# **Bienvenue dans l'application Orthophonie Association**

#### **Description de l'application**

Créée par une orthophoniste, Association est une application simple et complète pour travailler avec les enfants, adolescents ou adultes qui présentent des difficultés d'évocation lexicale ou d'acquisition du vocabulaire.

Lors de l'exercice, le joueur doit trouver trois mots liés par leur sens à travers un ensemble de quatre mots. Les mots peuvent être associés par leurs catégories, leurs fonctions ou leurs caractéristiques.

Les associations peuvent se faire à partir d'images ou de mots écrits.

Vous trouverez dans l'application :

- 8 niveaux de difficulté pour les associations à partir d'images
- 9 niveaux de difficulté pour les associations à partir de mots écrits

Il est possible de choisir manuellement les stimuli que vous voulez présenter.

Il est également possible de créer des listes personnalisées à partir des stimuli inclus dans l'application.

Si désiré, un petit jeu de renforcement termine agréablement la session de travail.

#### **Utilisation**

Pour débuter une session, sélectionnez d'abord un joueur  $\mathscr{L}$ 

Sélectionnez le mode de présentation à partir de l'écran d'accueil :

- $\bullet$  Photo
- Mots écrits

Choisissez le niveau désiré :

- Niveaux prédéfinis
	- Niveau 1 : Catégorie 1
	- Niveau 2 : Catégorie 2
	- Niveau 3 : Caractéristique 1
	- Niveau 4 : Caractéristique 2
	- Niveau 5 : Fonction
	- Niveau 6 : Catégorie 3
	- Niveau 7 : Catégorie 4
	- Niveau 8 : Catégorie 5
	- Niveau 9 : Catégorie 6 (pour les mots écrits seulement)

*Vous pouvez visualiser les stimuli de chaque niveau en appuyant sur*

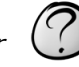

• Sélection manuelle

La sélection manuelle vous permet de sélectionner manuellement les stimuli que vous désirez présenter.

Les stimuli surlignés en verts sont ceux déjà effectués par le joueur sélectionné.

Tous les niveaux

Lorsque vous sélectionnez « tous les niveaux », tous les stimuli sont présentés.

Si vous avez sélectionné « Ordre Aléatoire » dans les paramètres, les stimuli sont présentés de façon aléatoire, tous niveaux confondus.

Si vous n'avez pas sélectionné « Ordre Aléatoire » dans les paramètres, les stimuli sont présentés dans l'ordre, les niveaux sont donc présentés successivement.

Mes listes et Éditer mes listes

Vous pouvez créer des listes personnelles à partir des stimuli inclus dans l'application afin d'adapter les niveaux à vos besoins spécifiques et vos préférences.

Pour préparer vos listes, sélectionnez « Éditer mes listes » et appuyez sur « Jouer ».

Utilisez le bouton <sup>T</sup> pour créer une liste, entrez le nom de la liste et appuyez sur « Créer ».

Utilisez le bouton  $\mathscr{V}$  pour éditer la liste sélectionnée.

- $\circ$  Une fois dans la liste, appuyez sur le bouton  $\uparrow$  pour accéder à l'écran de sélection.
- Sélectionnez tous les stimuli que vous désirez ajouter à votre liste à travers tous les niveaux proposés dans l'application. (Les  $\bullet$ stimuli surlignés en verts sont ceux déjà effectués par le joueur sélectionné.)
- Appuyez sur le bouton  $\sqrt{\phantom{a}}$  lorsque vous avez terminé.

La liste est alors prête à être utilisée dans la section « Mes listes ».

Vous pouvez maintenant :

- Appuyez sur le bouton  $\varphi$  pour éditer une nouvelle liste.
- ou
- Appuyez sur le bouton  $\widehat{\Delta}$  pour débuter une session.

Pour jouer avec les listes personnelles que vous avez préparées, sélectionnez « Mes listes » et appuyez sur « jouer ».

Vous pouvez alors choisir la ou les listes et débuter la session de travail en appuyant sur le bouton  $\sqrt{ }$ 

#### **Session de travail**

Lorsque vous avez sélectionné la liste désirée et que vous avez appuyé sur « Jouer », vous arrivez dans la session de travail.

Quatre images ou mots sont présentés.

Demandez au joueur de faire glisser dans les rectangles blancs les trois images ou mots qui leur paraissent liées par leur catégorie, fonction ou caractéristique.

Si nécessaire, utilisez l'indice  $\oslash$  pour connaitre l'association attendue.

Il est possible que des associations différentes de celles attendues soient également acceptables, vous pouvez en informer le joueur avant le début du jeu.

- Si l'association réalisée par le joueur n'est pas celle attendue, vous pouvez lui demander d'expliquer le lien qu'il a proposé.
- Le mode de notation automatique corrige en fonction de l'association attendue. Si vous rencontrez un joueur dont les associations sont souvent différentes de celles attendues mais tout de même logiques, nous vous suggérons de passer en mode de notation manuelle (voir la section « paramètres »).

Pour écouter le mot lié à l'image ou au mot écrit, maintenez le doigt appuyé sur l'image pendant 2 secondes, sans déplacement.

À la fin de la session de travail, un jeu de renforcement sera présenté s'il a été sélectionné dans les paramètres.

#### **Gestion des joueurs et statistiques**

Sélectionnez le bouton  $\mathcal{L}$  pour accéder à l'écran de gestion des joueurs

## Dans cet écran, vous pouvez :

Ajouter un joueur  $+$ 

Sélectionner ou désélectionner un joueur en touchant le nom du joueur désiré

Éditer les informations liées à un joueur  $\Box$ 

Supprimer un joueur

Accéder aux sessions liées au joueur

- Un résumé des statistiques est présenté.
	- Touchez une session pour en visualiser les détails.

Maintenez votre doigt appuyé sur une session quelques secondes pour la supprimer.

Lorsque vous sélectionnez un joueur, les stimuli déjà présentés à ce joueur sont surlignés en vert dans toutes les listes de sélection.

#### **Paramètres**

#### **Mode de notation**

#### Mode de notation automatique

Les réponses du joueur sont corrigées automatiquement par l'application.

La couleur verte indique que la réponse est celle attendue. Vous pouvez alors passer au stimulus suivant en appuyant sur

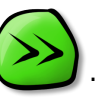

La couleur rouge indique que la réponse n'est pas celle attendue.

Vous pouvez demander au joueur d'expliquer la logique de sa réponse, car il est possible que d'autres réponses que celles attendues soient correctes.

Vous pouvez ensuite appuyer sur  $\Omega$  pour permettre au joueur d'essayer à nouveau, ou pour passer au stimulus suivant.

Les résultats sont enregistrés dans l'historique des joueurs lorsque vous appuyez sur les boutons

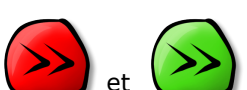

#### Mode de notation manuel

L'intervenant note manuellement les résultats du joueur.

- En mode de notation manuel, vous pouvez choisir une correction à :
	- trois niveaux de réussite
	- deux niveaux de réussite
	-
	- aucune notation

Les résultats sont enregistrés dans l'historique des joueurs dès que vous effectuez la notation.

### **Nombre de stimuli**

#### Liste sélectionnée

Lorsque ce paramètre est actif, l'application présente tous les stimuli de la liste sélectionnée.

- Si vous choisissez la catégorie 1, tous les stimuli de la catégorie 1 sont présentés.
- Si vous choisissez « Sélection manuelle », tous les stimuli sélectionnés manuellement sont présentés.
- Si vous choisissez « Tous les niveaux », tous les stimuli de l'application sont présentés.
- Si vous choisissez « Mes listes », les stimuli sélectionnés sont présentés.

#### Limite déterminée

Utilisez ce paramètre pour déterminer le nombre exact de stimuli que vous désirez présenter, peu importe le nombre de stimuli inclus dans la liste sélectionnée. Entrez ensuite un nombre dans la section « Stimuli maximum ».

#### Sans limite

Utilisez ce paramètre pour que les stimuli soient présentés jusqu'à ce que vous décidiez manuellement d'arrêter la session. La liste sélectionnée sera présentée en boucle.

#### Autres paramètres

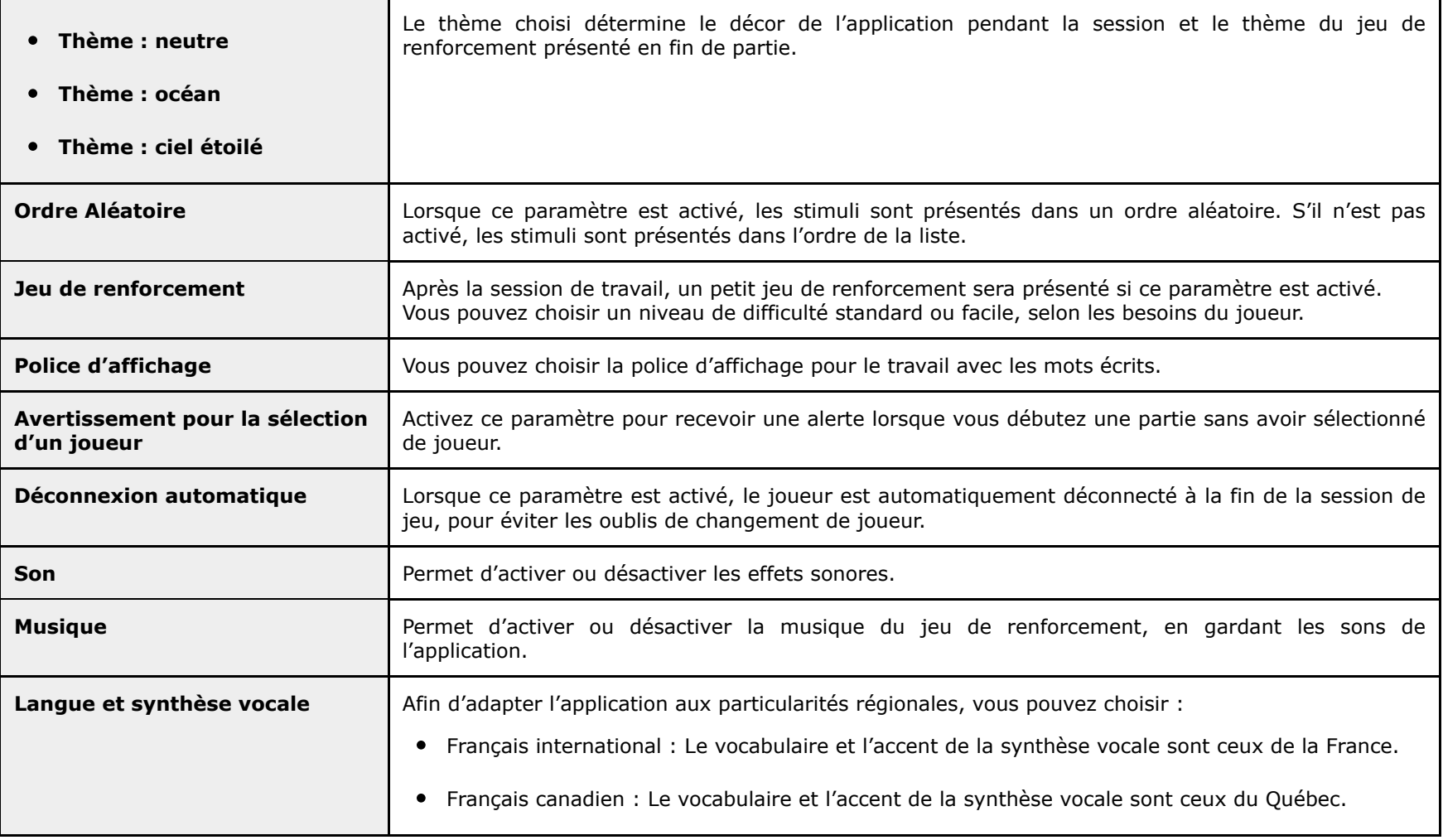

Pour plus d'informations sur **Domino Apps** et pour découvrir nos produits, consultez notre site web : www.domin

Politique de confidentialité : www.domino-apps.com/fr/confidentialite

Pour nous joindre : contact@domino-apps.com

Retrouvez nos applications

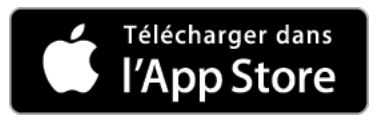

Si vous rencontrez des problèmes de fonctionnement ou des erreurs typographiques malgré l'attention particulière que nous av notre produit, merci de nous en aviser afin que nous puissions y remédier rapidement.

*© Domino Apps Inc., 2019. Tous droits réservés.*